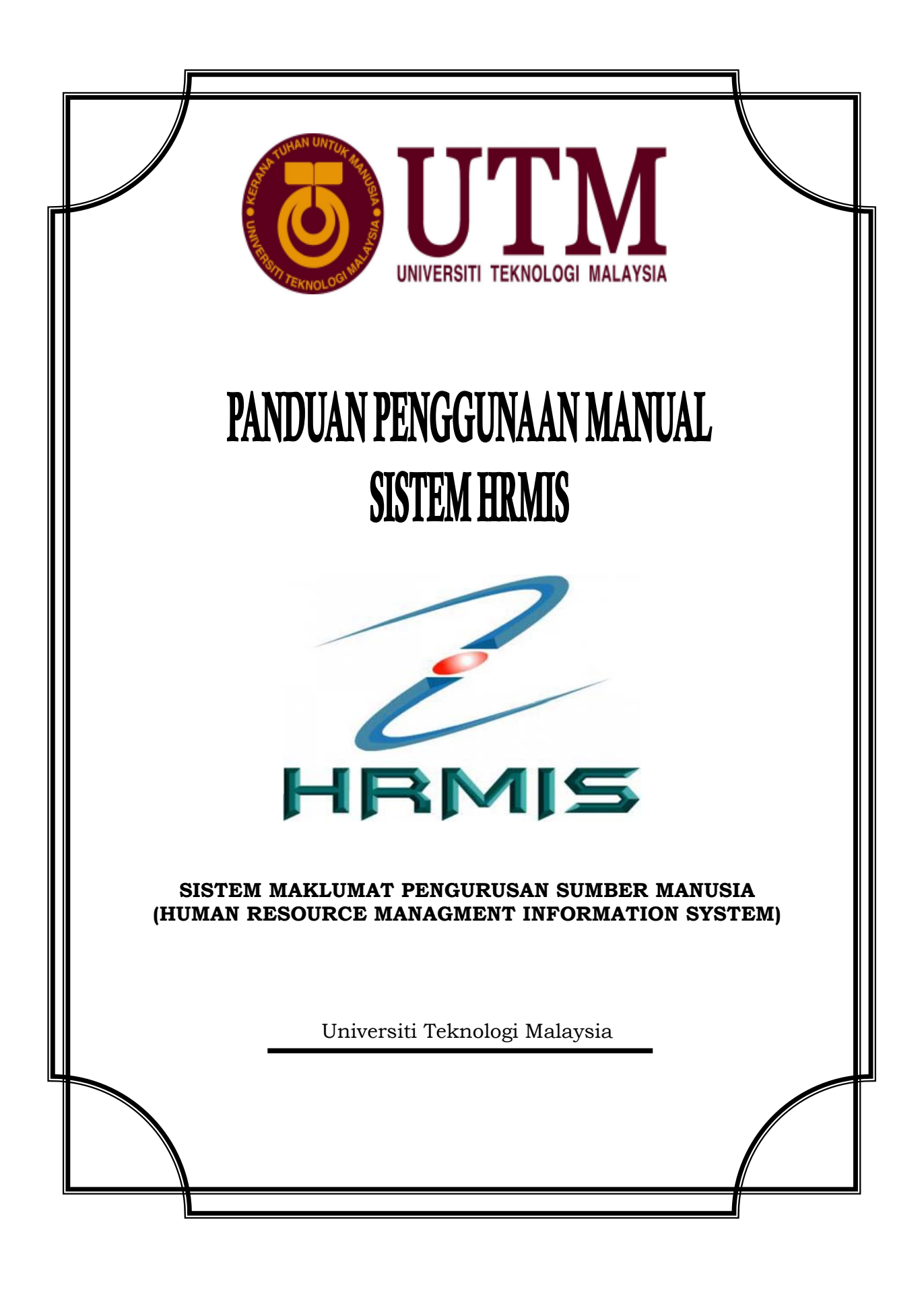

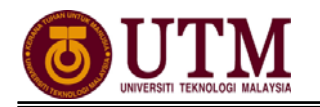

# **KANDUNGAN**

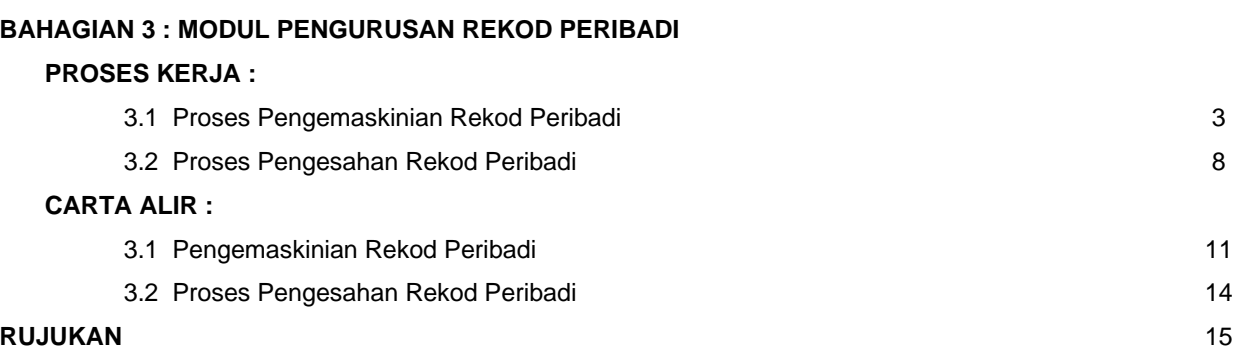

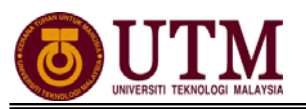

# **PROSES KERJA**

## **MODUL PENGURUSAN REKOD PERIBADI**

## **PROSES PENGEMASKINIAN REKOD PERIBADI**

1. Skrin **Log-In ke Sistem HRMIS** akan terpapar setelah memasuki laman web tersebut.

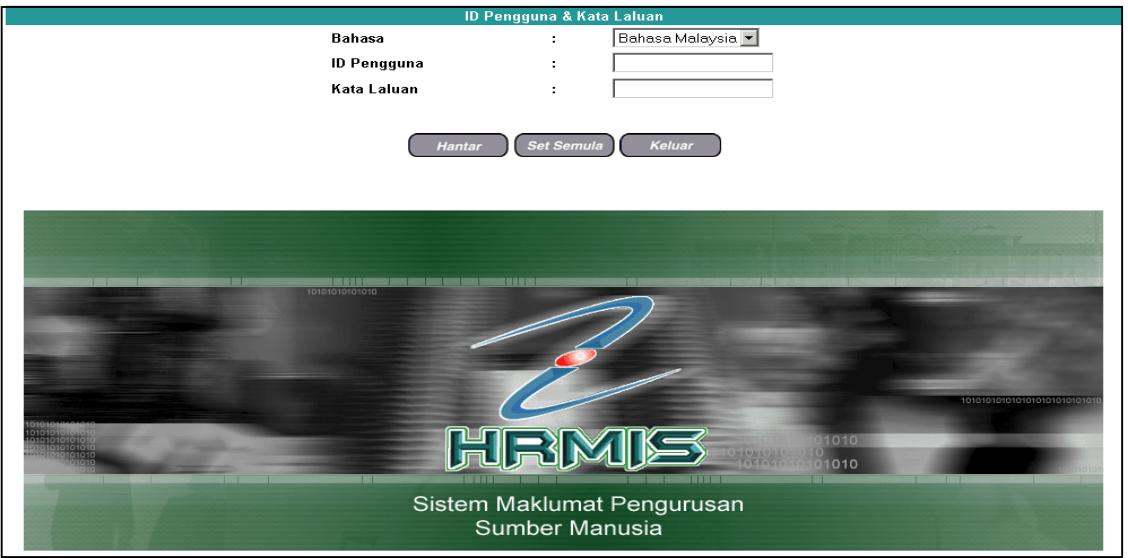

2. Masukkan **No. KP Baru** pada **ID Pengguna** dan **Kata Laluan**. Klik **[Hantar]**.

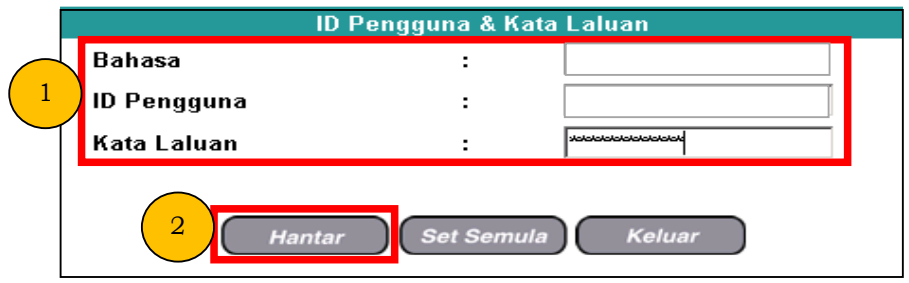

3. Sekiranya ID Pengguna telah wujud, mesej gesaan berikut akan dipaparkan. Klik **[OK]** untuk menukar kata laluan yang baru.

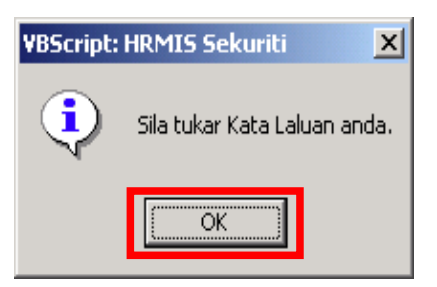

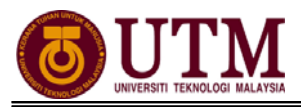

4. Masukkan kata laluan yang baru dan klik **[Hantar]**. Mesej gesaan tukar kata laluan dipaparkan dan klik **[OK]**.

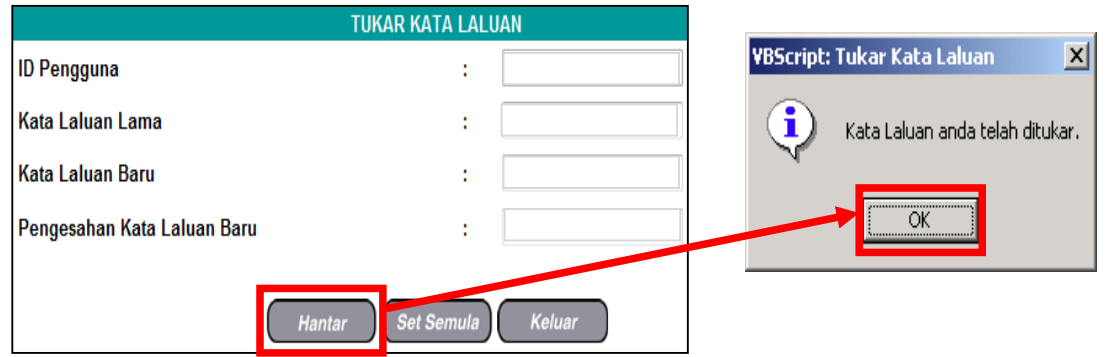

5. Klik **[Pengurusan Rekod Peribadi]**.

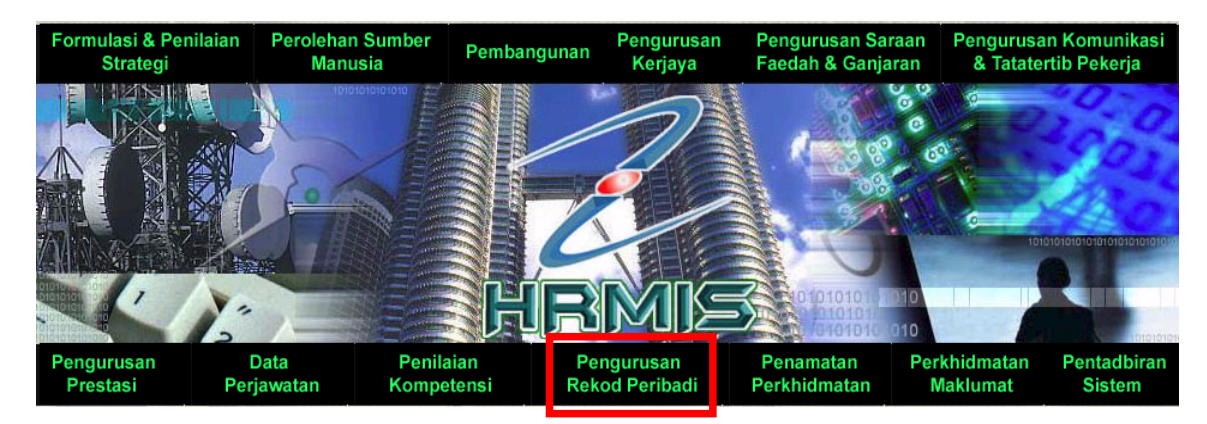

6. Klik **[Rekod Peribadi]** dan klik **[Kemaskini Rekod Peribadi]**.

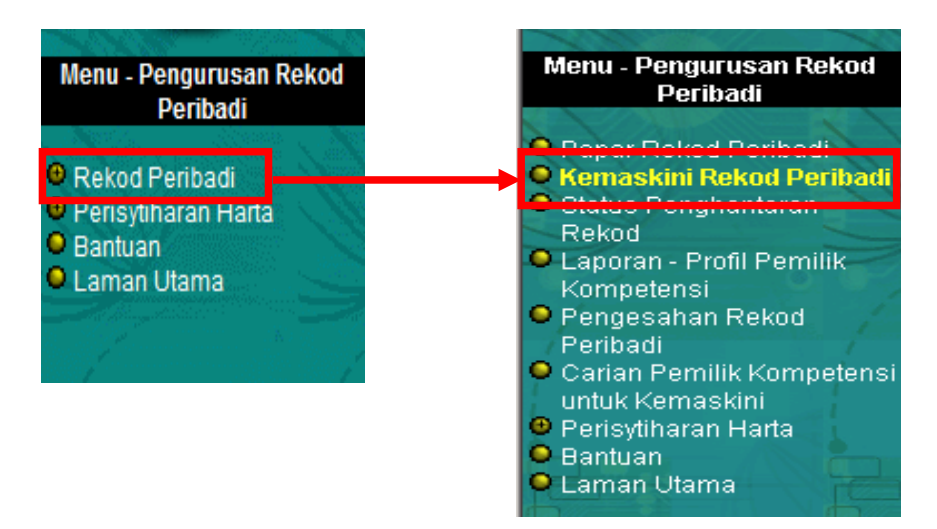

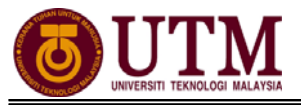

## **A. Kemaskini Data Peribadi**

1. Klik **[Data Peribadi]**. Kemaskini semua maklumat peribadi yang dikehendaki. Kemudian klik **[Hantar]**.

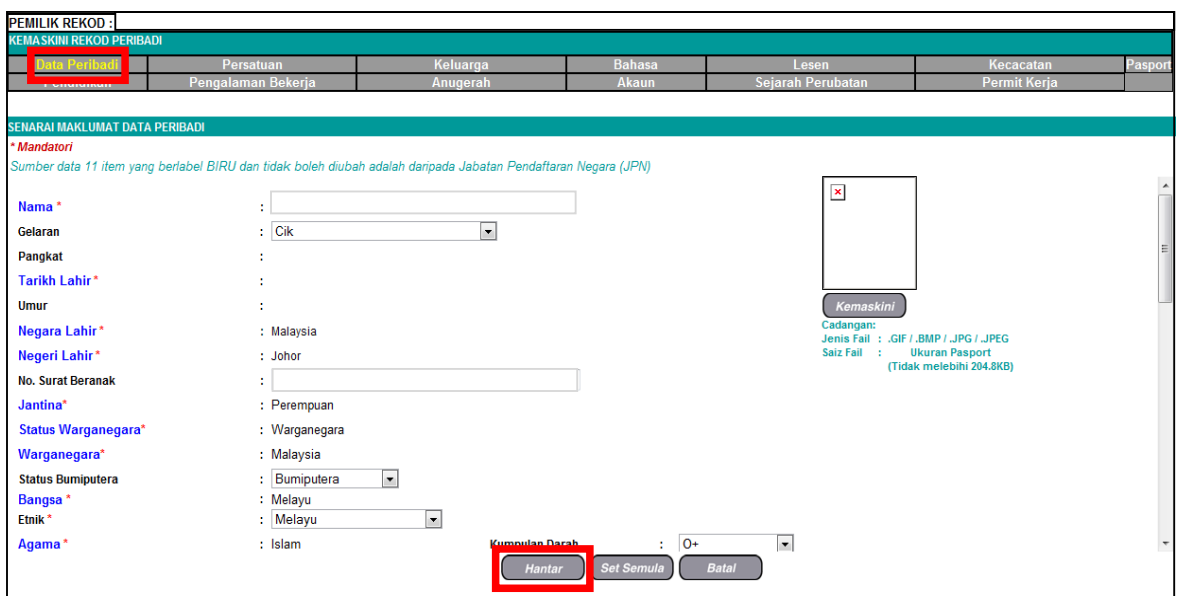

## **B. Kemaskini Maklumat Keluarga**

1. Klik **[Keluarga]**, kemudian klik **[Tambah]**. **Tambah Maklumat Keluarga** akan dipaparkan. Masukkan maklumat mandatori yang dikehendaki *(maklumat umur tidak perlu dikemaskini. Sistem akan mengira umur secara automatik setelah maklumat tarikh lahir dimasukkan)*. Kemudian klik **[Simpan]**.

*Nota : Staf yang belum berkahwin hanya perlu memasukkan maklumat ibu bapa sahaja. Manakala staf yang sudah berkahwin masukkan maklumat pasangan.*

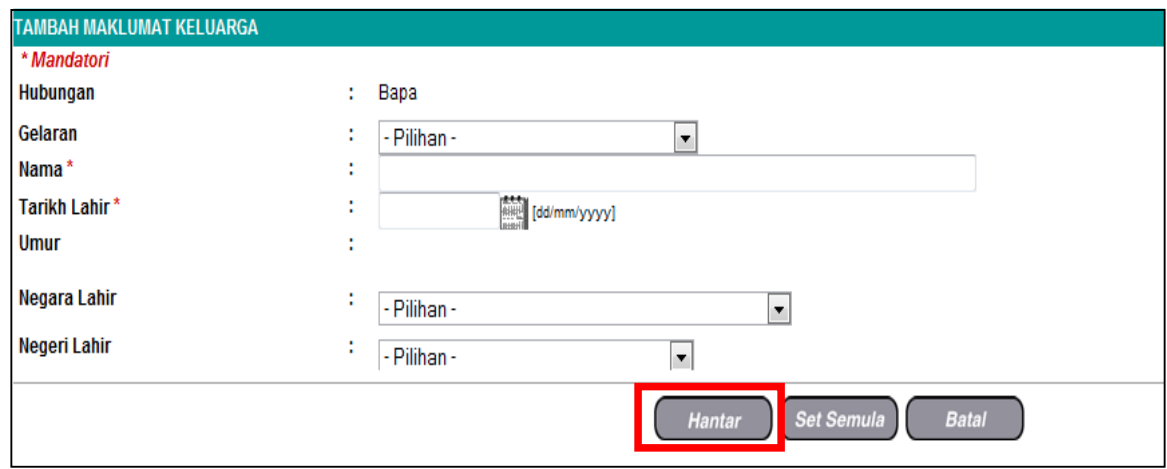

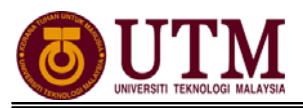

2. Mesej gesaan akan dipaparkan. Klik **[Yes]** untuk menghantar rekod tersebut. Klik **[OK]** setelah berjaya dihantar.

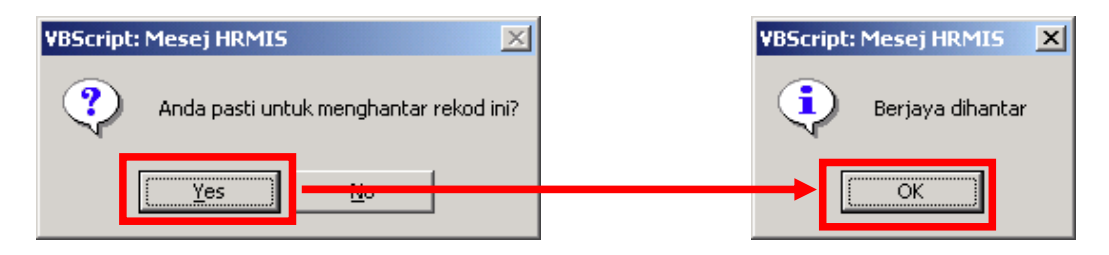

3. **Mesej Aliran Kerja** akan dipaparkan untuk memaklumkan bahawa rekod telah berjaya dihantar kepada Pengesah Rekod bagi mengesahkan rekod tersebut. Klik **[Keluar]**.

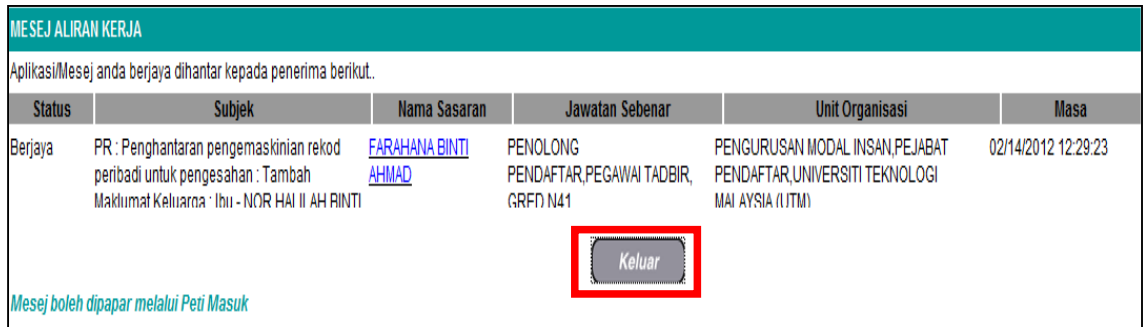

4. Untuk menambah maklumat anak *(bagi staf yang sudah berkahwin)*, ulang prosedur yang sama dan masukkan maklumat mandatori yang dikehendaki. Klik **[Hantar]**.

*Nota : Staf tersebut perlu mengemaskini maklumat pasangan sebelum menambah maklumat anak.* 

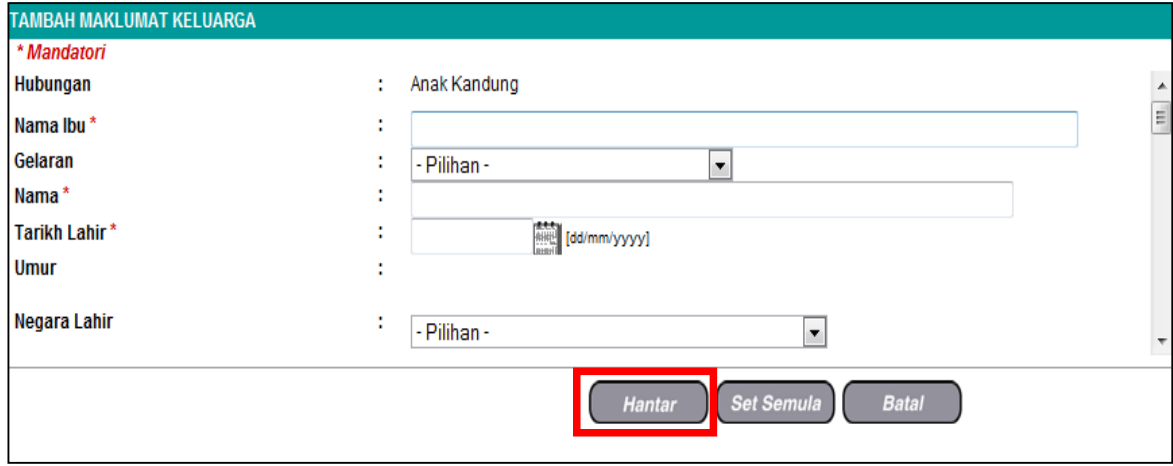

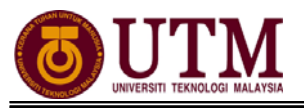

## **C. Kemaskini Maklumat Pendidikan**

1. Klik **[Pendidikan]**, kemudian klik **[Tambah]**. Skrin **Tambah Maklumat Pendidikan** dipaparkan. Masukkan maklumat mandatori yang dikehendaki. Klik **[Hantar]** setelah selesai mengemaskini maklumat.

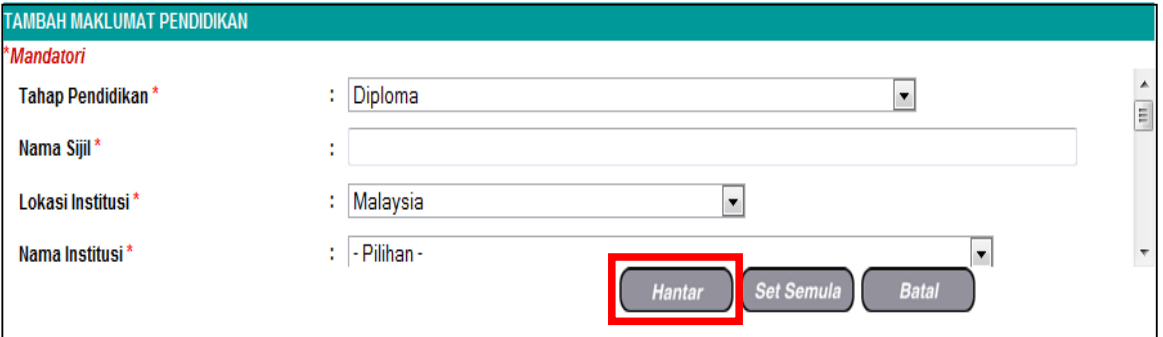

2. Mesej gesaan dipaparkan. Klik **[Yes]** bagi menghantar rekod, kemudian klik **[OK]** setelah rekod berjaya dihantar.

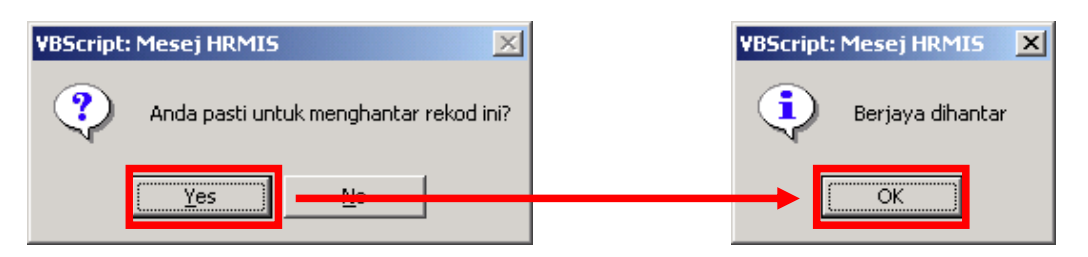

3. Skrin **Mesej Aliran Kerja** akan dipaparkan untuk memaklumkan bahawa rekod telah berjaya dihantar kepada Pengesah Rekod. Kemudian klik **[Keluar]**.

### **D. Kemaskini Maklumat Peribadi yang lain**

Teruskan maklumat peribadi yang lain sekiranya ada dengan mengikuti prosedur seperti berikut :

- 1. Klik elemen maklumat rekod peribadi yang hendak dikemaskini di bawah menu **Kemaskini Rekod Peribadi**,
- 2. Klik **[Tambah]**,
- 3. Masukkan maklumat mandatori yang dikehendaki,
- 4. Klik **[Hantar]**,
- 5. Klik **[Keluar]**.

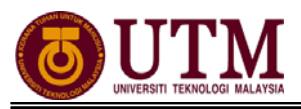

## **PROSES PENGESAHAN REKOD PERIBADI**

1. Skrin **Log-In ke Sistem HRMIS** akan terpapar setelah memasuki laman web tersebut. Masukkan **No. KP** pada **ID Pengguna** dan **Kata Laluan**. Klik **[Hantar].**

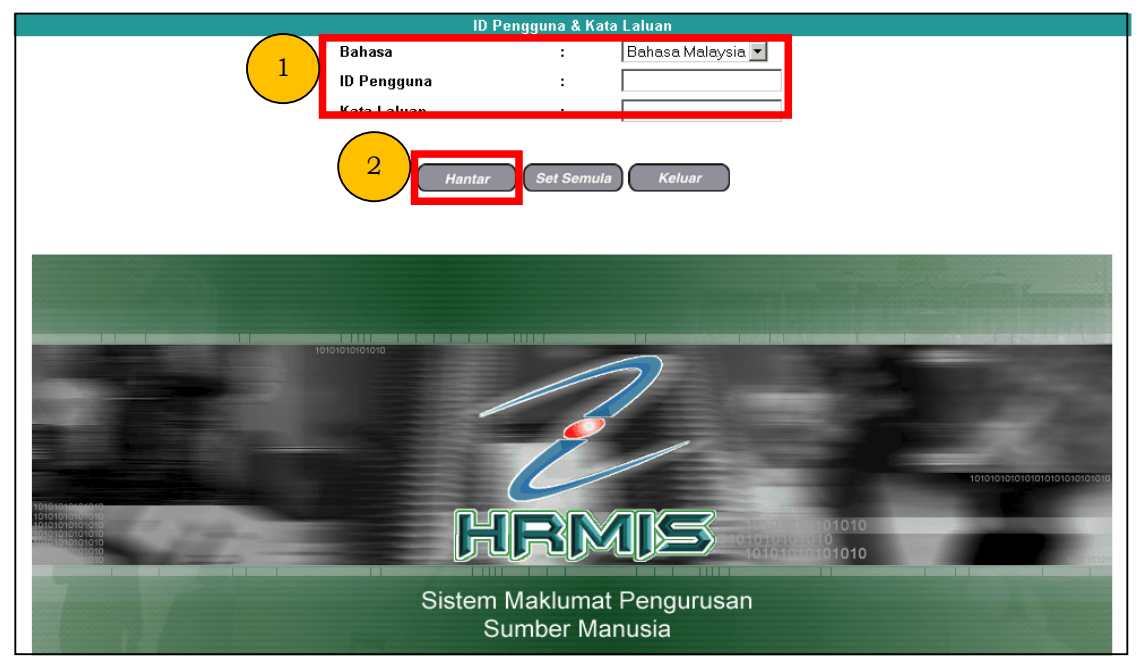

2. Klik **[Peti Pesanan HRMIS]**.

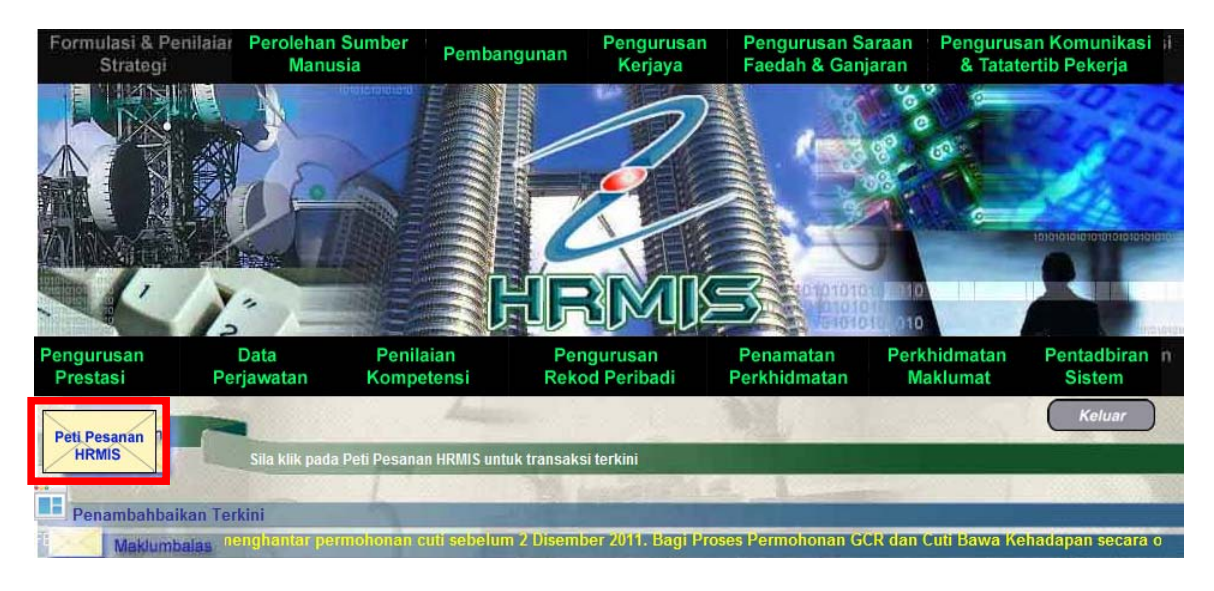

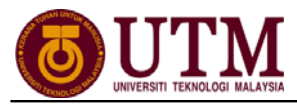

3. Skrin **Peti Pesanan** dipaparkan. Klik *hyperlink* pada **Subjek** yang dikehendaki pada skrin **Peti Pesanan**.

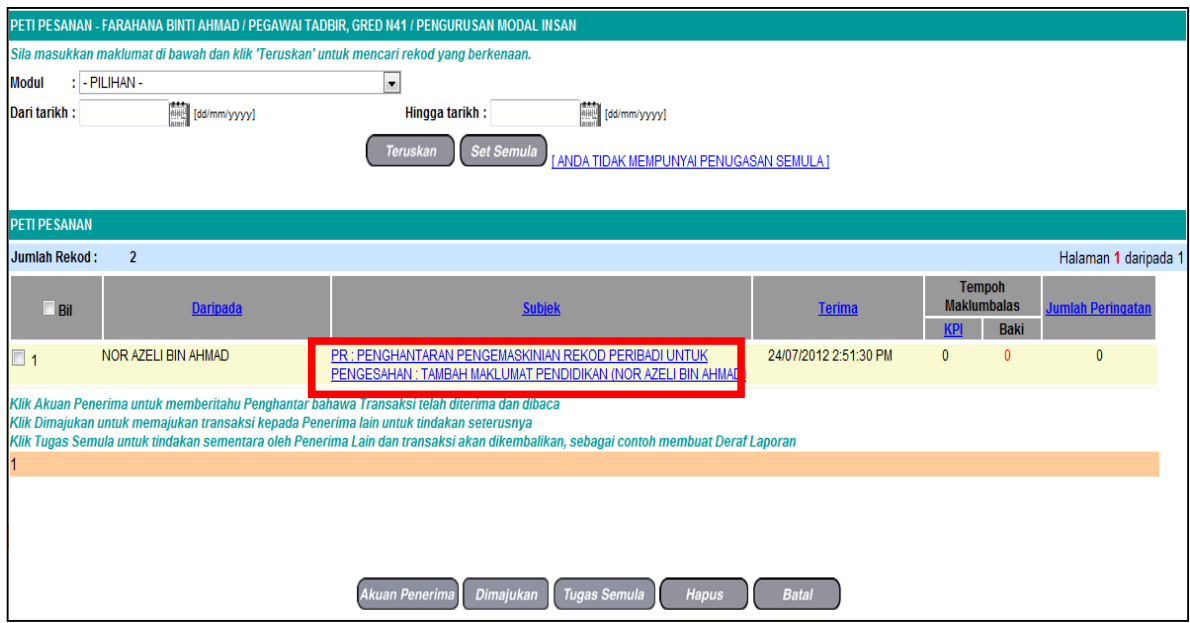

4. **Maklumat Pemilik Rekod** dipaparkan. Pilih **Status Pengesahan** dari senarai *drop down* dan klik **[Hantar]**.

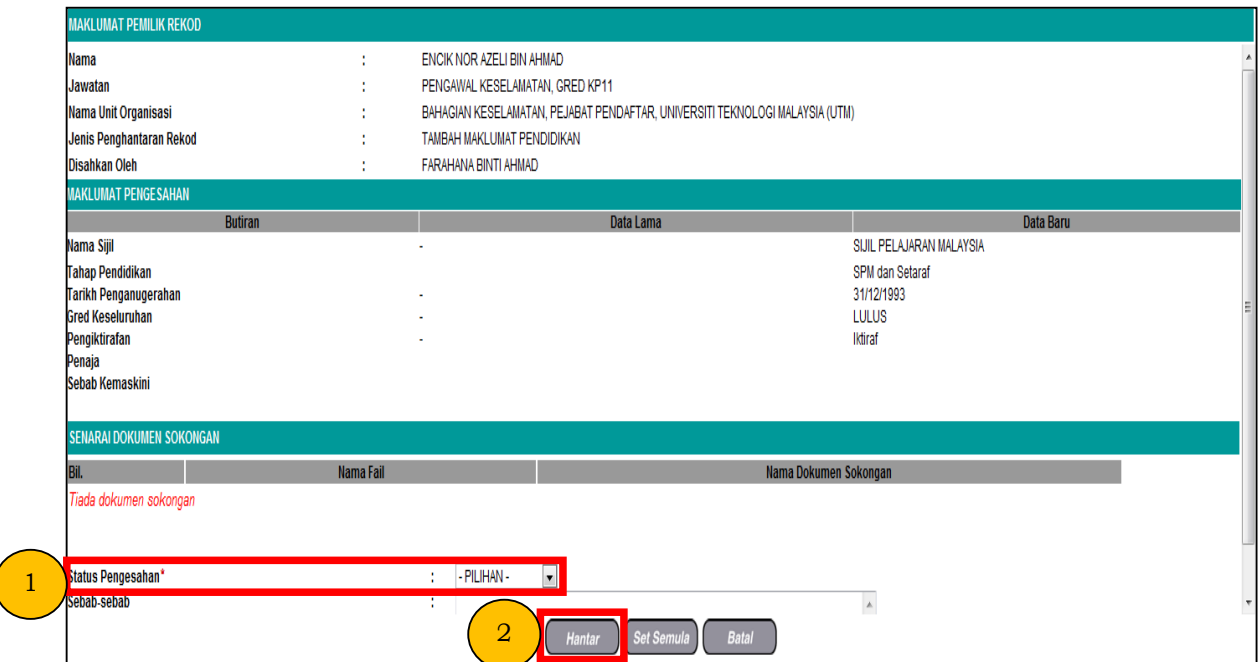

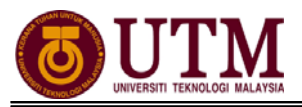

5. Mesej gesaan dipaparkan. Klik **[Yes]** dan klik **[OK]**.

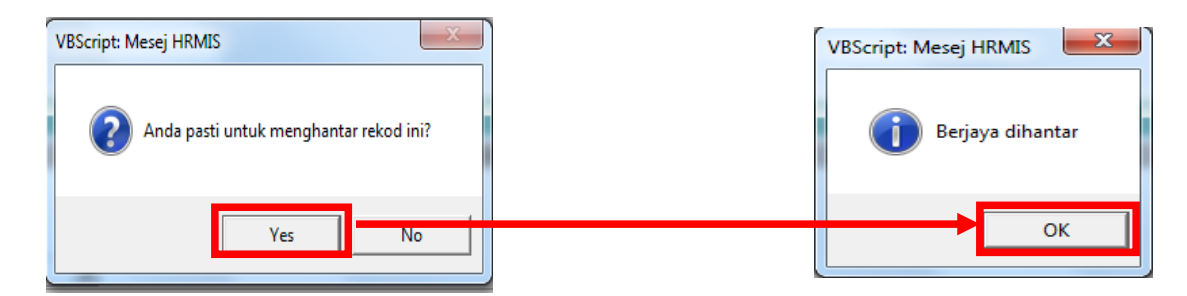

6. **Mesej Aliran Kerja** akan dipaparkan. Klik butang **[Keluar]**.

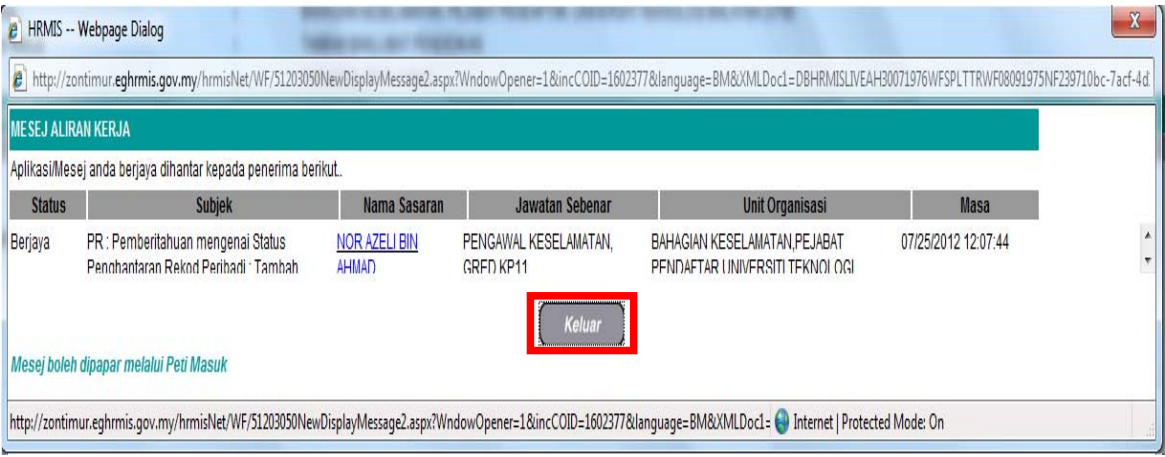

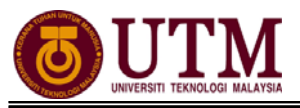

## **CARTA ALIR**

## **1 - PENGEMASKINIAN REKOD PERIBADI**

### **PANDUAN MENGEMASKINI REKOD PERIBADI**

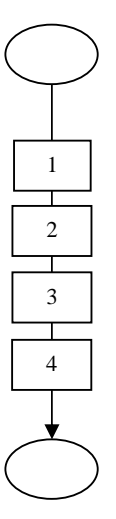

Mula: Dari Laman Utama sistem HRMIS (https://hrmisone.eghrmis.gov.my) *(Masukkan No. Kad Pengenalan dan kata laluan)*

Klik **Pengurusan Rekod Peribadi** 

Klik **Rekod Peribadi** 

Klik **Kemaskini Rekod Peribadi**

**Kemaskini Rekod Peribadi** dipaparkan. Kemaskini maklumat di bawah elemen **Kemaskini Rekod Peribadi** pada mandatori sahaja

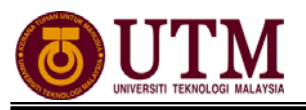

## **LANGKAH – LANGKAH MENGEMASKINI REKOD PERIBADI**

#### **A – Kemaskini Maklumat Keluarga**

Mula : Dari elemen **Kemaskini Rekod Peribadi** 

#### Klik **Keluarga**

#### Klik **Tambah**

Skrin **Tambah Maklumat Keluarga** akan dipaparkan. Masukkan maklumat mandatori yang dikehendaki.

*(Maklumat umur tidak perlu dikemaskini. Sistem akan mengira umur secara automatik setelah maklumat tarikh lahir dimasukkan)* 

#### Klik **Simpan**

Mesej gesaan akan dipaparkan. Klik **Yes** dan klik **OK** 

**Mesej Aliran Kerja** akan dipaparkan untuk memaklumkan bahawa rekod telah berjaya dihantar kepada **Pengesah Rekod** bagi mengesahkan rekod tersebut

#### Klik **Keluar**

Klik **Hantar**. Untuk menambah maklumat anak *(bagi staf yang sudah berkahwin)*, ulang prosedur yang sama dan masukkan maklumat mandatori yang dikehendaki

*\*Nota : Staf yang sudah berkahwin perlu mengemaskini maklumat pasangan sebelum menambah maklumat anak. Staf yang belum berkahwin hanya perlu memasukkan maklumat ibu bapa sahaja.* 

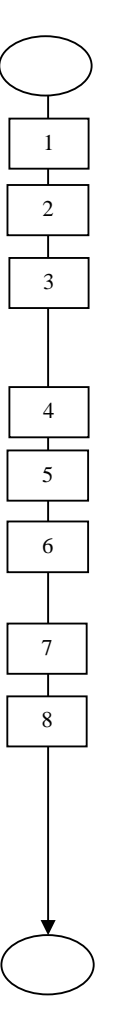

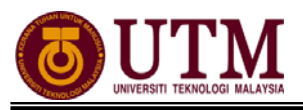

## **LANGKAH – LANGKAH MENGEMASKINI REKOD PERIBADI**

#### **B – Kemaskini Maklumat Pendidikan**

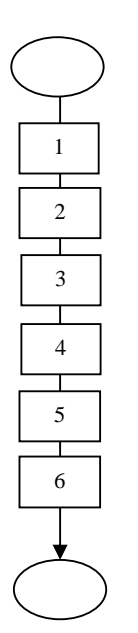

Mula : Dari elemen **Kemaskini Rekod Peribadi**

#### Klik **Pendidikan**

#### Klik **Tambah**

Skrin **Tambah Maklumat Pendidikan** dipaparkan. Masukkan maklumat mandatori yang dikehendaki

#### Klik **Hantar**

Mesej gesaan dipaparkan. Klik **Yes** dan klik **OK**

**Mesej Aliran Kerja** akan dipaparkan. Klik butang **Keluar**

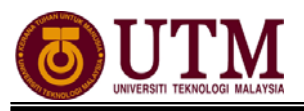

## **2 - PENGESAHAN REKOD PERIBADI**

#### **LANGKAH – LANGKAH PENGESAHAN REKOD PERIBADI**

Mula : Dari Laman Utama sistem HRMIS (https://hrmisone.eghrmis.gov.my) *(Masukkan No. Kad Pengenalan dan kata laluan)*

#### Klik **Peti Pesanan HRMIS**

Skrin **Peti Pesanan** dipaparkan. Klik *hyperlink* pada **Subjek** yang dikehendaki pada skrin **Peti Pesanan** 

**Maklumat Pemilik Rekod** dipaparkan. Pilih **Status Pengesahan** dari senarai *drop down*

Klik **Hantar**

Mesej gesaan dipaparkan. Klik **Yes** dan klik **OK**

**Mesej Aliran Kerja** akan dipaparkan. Klik butang **Keluar**

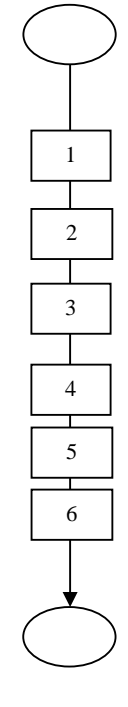

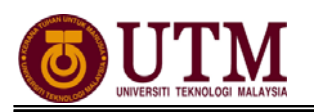

## **RUJUKAN**

## **Portal Rasmi Sistem Maklumat Pengurusan Sumber Manusia**

*Human Resource Management Information System* (HRMIS) http://www.eghrmis.gov.my/

### **Sumber Rujukan** :

**Pekeliling Perkhidmatan Bilangan 12 Tahun 2005** – Pelaksanaan Sistem Maklumat Pengurusan Sumber Manusia. (Human Resource Management Information System- HRMIS) di semua agensi sektor awam.